## **Instructions for 2023 Registering with USA Swimming**

Click on the link provided by your club for registering with USA Swimming. You'll see the following:

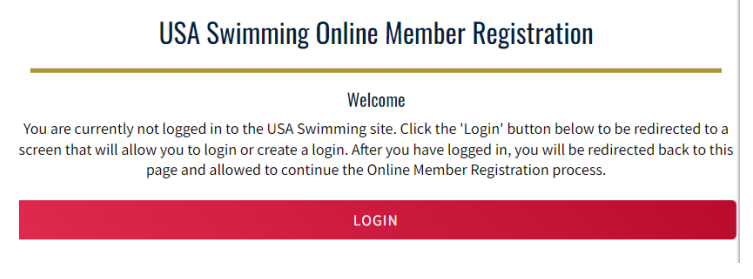

Click on *LOGIN.*

**If you already have created a new account with USA Swimming**, log in to that account and proceed through the process to register yourself or your children or both! At the end of the first registration that you create, you'll see the option to *Add Another Member* before you check out. You will receive an email confirmation of the registrations that you have submitted

**If you have not created a new account with USA Swimming** you can do so from the login screen.

## 1. Select *Create a Login*.

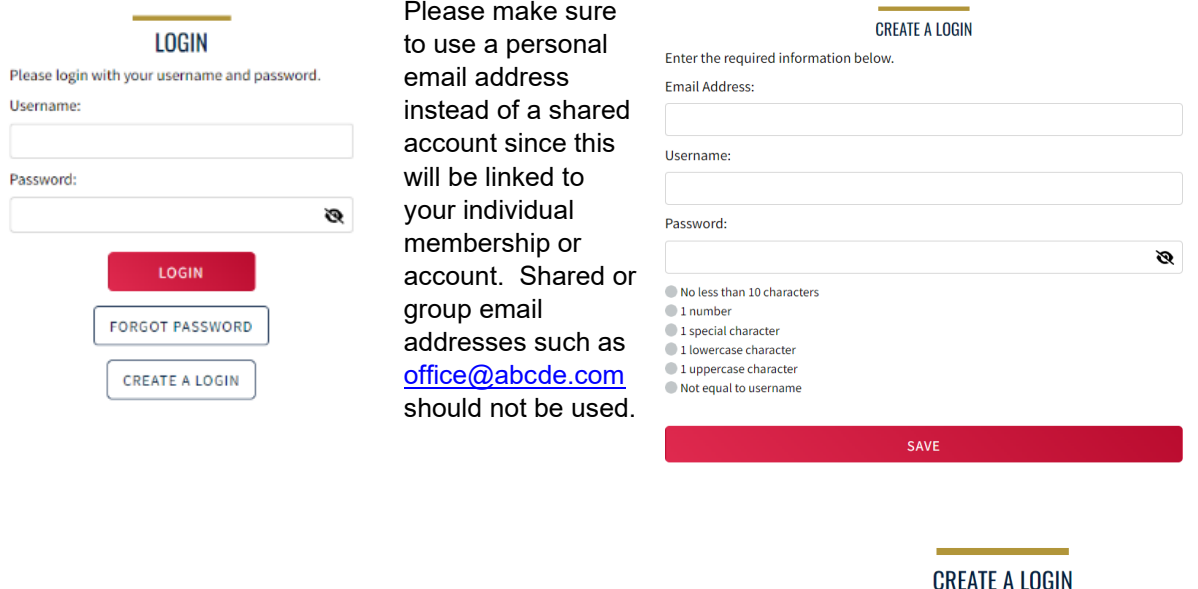

2. You'll receive an email with a verification code. Once the verification code is entered you'll be you'll be asked to log in using the username and password you just created.

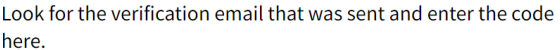

**Verification Code:** 

**VERIFY** 

3. Then you'll be asked to select if the membership is for you or someone else. Select the appropriate answer and complete the remaining steps to register yourself and/or other family members. At the end of the first registration that you create, you'll see the option to *Add Another Member* before you check out. You will receive an email confirmation of the registrations that you have submitted.

That's all there is to it! The username and password you entered in step 1 is the login for your new account.

## **Questions?? Contact your Club Registrar**